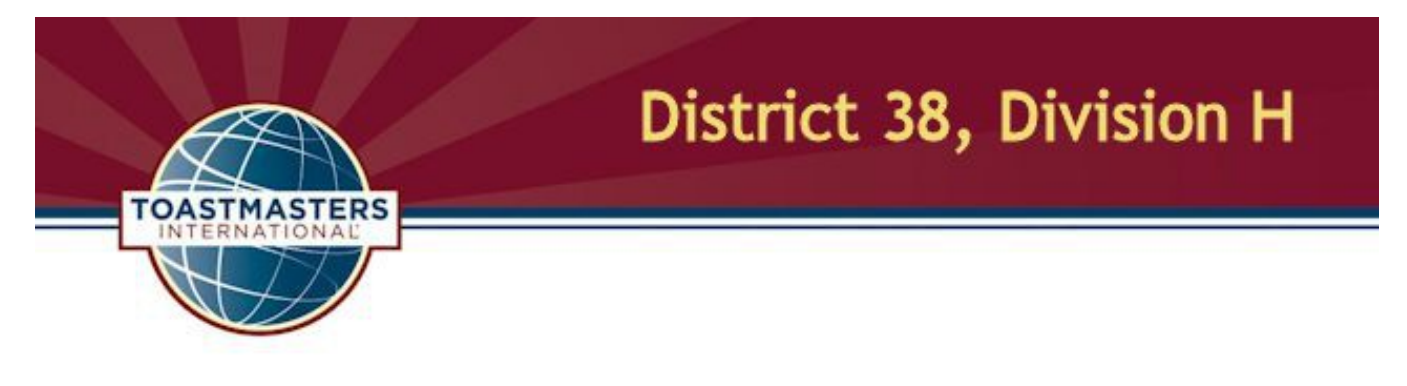

## **How To Add Links To the Division H Site and Your Area Page To a Club FreeToastHost Site**

06 July 2017 Last update: 26 July 2020

In an effort to provide additional resources to Toastmasters in Division H and the five areas thereunder, Web pages for each were designed and implemented in July 2017, based on those created in September 2015 for Division G. As an administrator for some clubs, I have added these links to the FreeToastHost (FTH) site for each. This document's purpose is to both encourage you to add these links to the FreeToastHost site for your club and provide you with the instructions for doing so.

Let's start right off with the "finished product." The goal here is to add both a link to the Division H site (we're all in Division H) and a link to the appropriate area (80, 81, 82, 83 or 84). Since it is logical to also add a link to District 38, I will include that as well. Here's what the *Affinity Toastmasters* (Area 80 club) FTH main page looks like with the links added to the Main Menu:

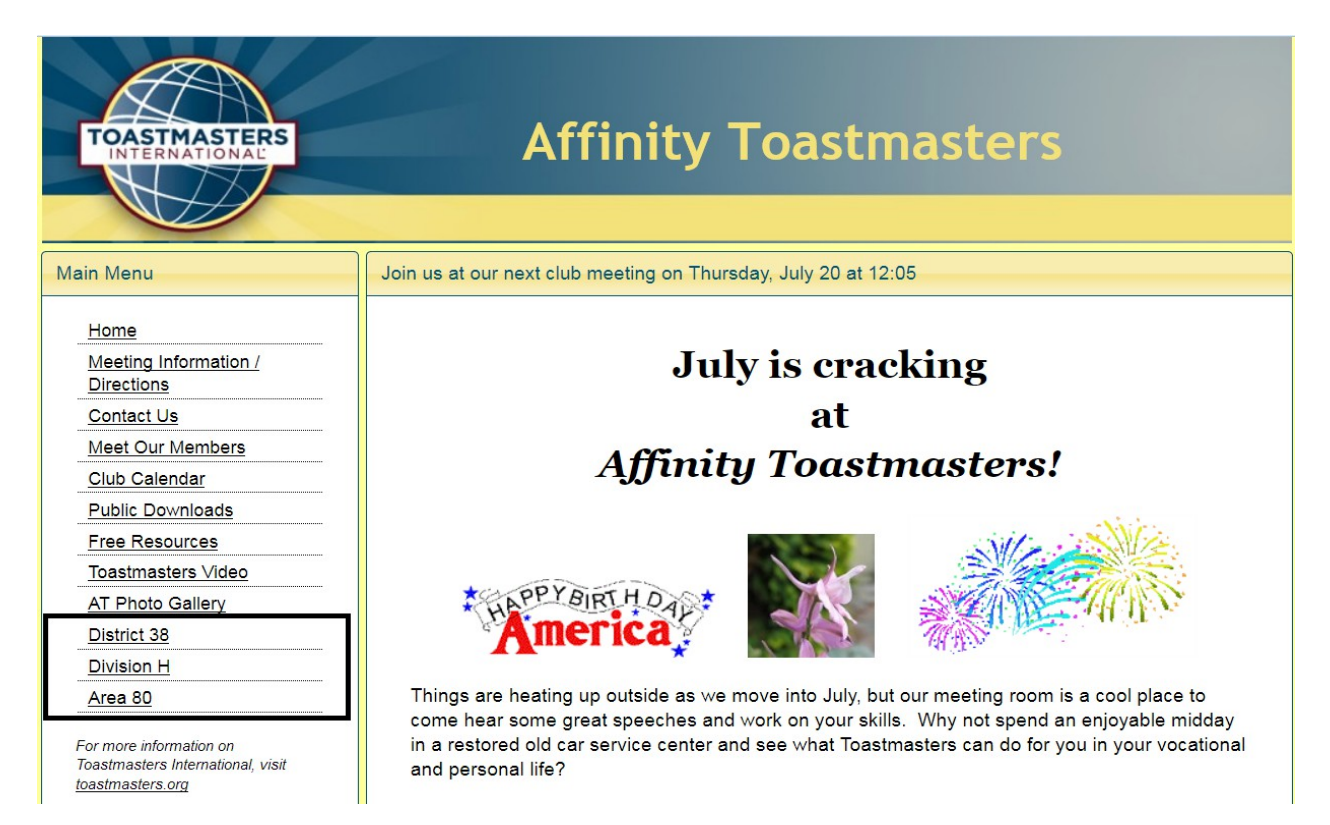

Here are the steps to add the three links shown above.

- 1. The URL for the District 38 Web site is http://www.tmdistrict38.org/. Log in to the club's FTH site as site admin, launch the admin console, and access the Custom Web Pages module via the drop down box at the top of the screen.
- 2. In the Select Web Page box, select Create New Page.
- 3. Click on the " $\blacktriangledown$  More  $\blacktriangledown$ " text out at the end of the screen description to see the instructions for creating a link only.
- 4. You are going to be entering the URL in the big "Your Web Page Content / or Link URL" box. For the District 38 site, enter "http://www.tmdistrict38.org/". In the next box down, titled "Web Page Title / or Link Title," enter the text that is to appear on your menu. I suggest "District 38" for that.
- 5. Don't enter anything into the other text boxes but do, at the bottom of the screen, select the "Public Access (Listed in Main Menu for everyone.)" option.
- 6. Click the Save button. If you Close out of the admin screens and look at your Home page, the new entry will be at the bottom of the Main Menu. That was easy, no? Let's add the Division H site link next.
- 7. The full URL for the Division H Web site is http://www.artfarnsworth.com/toastmasters/divisionh.html, but TinyURL URLs were created to make things simpler. Using http://tinyurl.com/D38DivisionH, repeat steps 4 through 6.
- 8. The URL for the appropriate Area page is one of the following (again, using the TinyURL URLs). Repeat steps 4 through 6 to add to your site.

http://tinyurl.com/D38Area80 http://tinyurl.com/D38Area81 http://tinyurl.com/D38Area82 http://tinyurl.com/D38Area83 http://tinyurl.com/D38Area84

9. Then only remaining work is to establish the proper top-to-bottom appearance of your new links on the Main Menu. Back at the Custom Web Pages module, you can adjust that with the drop down menu titled "Relocate this Web Page's Menu Entry," as shown below. "(Current Menu Position)" identifies where on the menu the selected custom page's (the District 38 page here) link will appear. It seems logical, from top to bottom, to arrange the three new links in descending scope order--district, division, club--but you can choose what order you like.

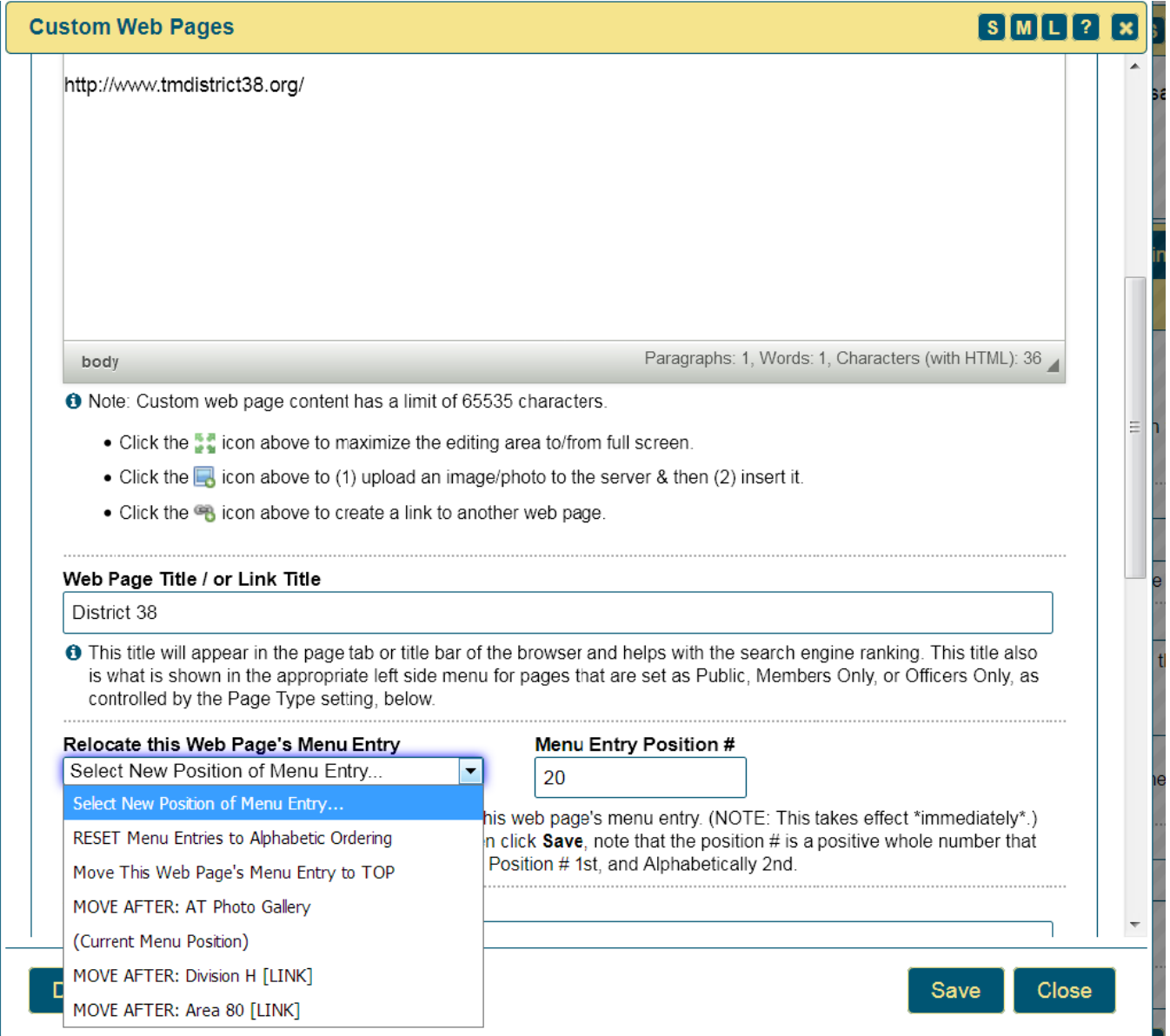